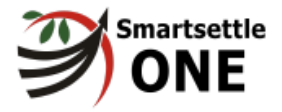

# Smartsettle ONE Uživatelská příručka – Sandbox

Napsáno pro sandbox - <https://czech.smartsettle.com>

Verze Smartsettle One pro sandbox umožňuje přístup k simulacím případů vyjednávání s robotem One nebo s pozvanými přáteli. Není umožněný přístup k vyjednávání reálných případů.

Datum vydání: 4. července 2021 1

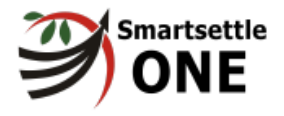

# **Obsah**

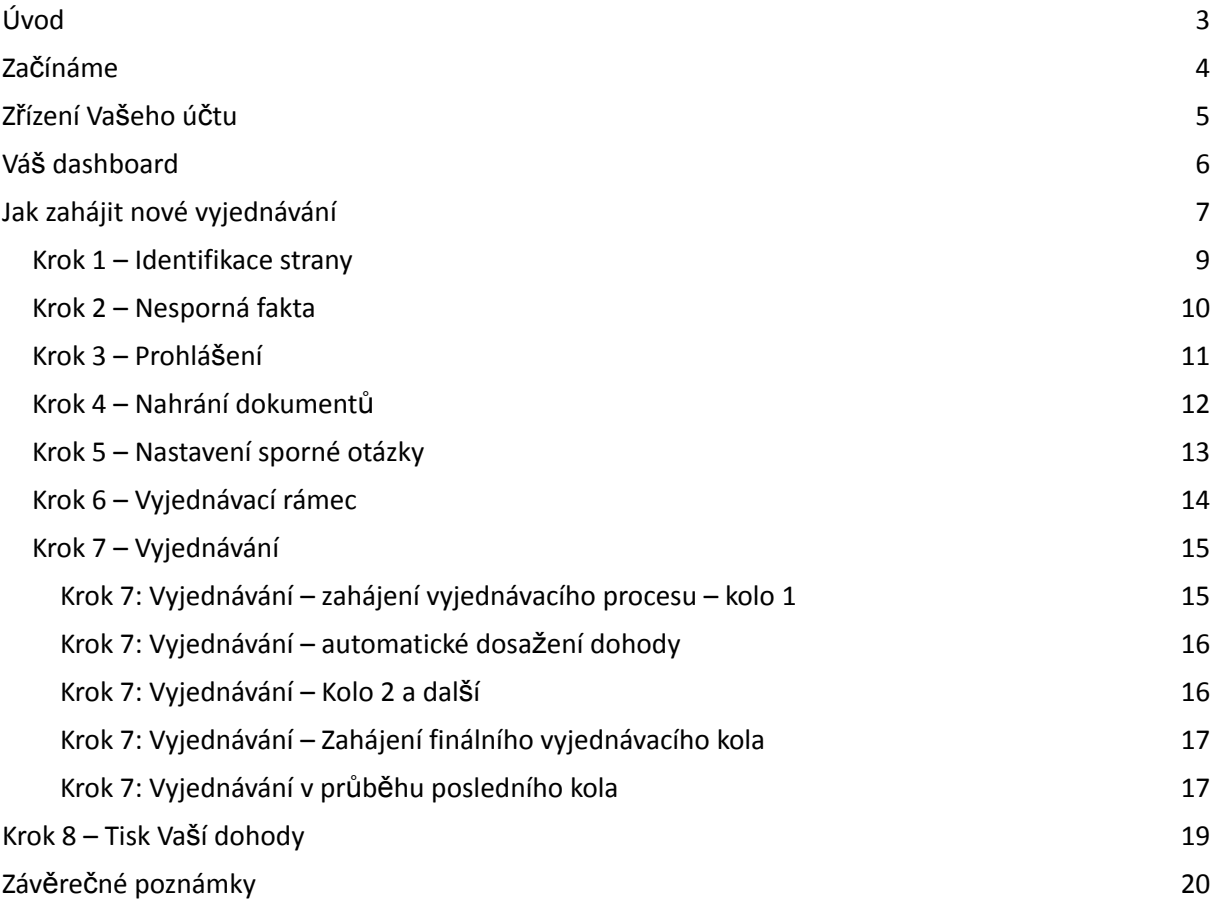

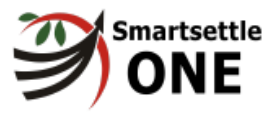

# <span id="page-2-0"></span>**Úvod**

Vítejte u Smartsettle ONE<sup>1</sup>. Smartsettle ONE je kolaborativní online systém, který využívá metodu tzv. Visual Blind Bidding, která umožňuje dvěma stranám dosáhnout rychle dohody při formalizovaném vyjednávání o sporných otázkách, které lze zúžit na jedinou otázku, která má číselnou hodnotu.

Přístup Smartsettle založený na Visual Blind Bidding (VBB) představuje radikální změnu postupu tradičního vyjednávání. Smartsettle implementoval postup, který ze stran stojících proti sobě učinil spolupracující osoby, které získají oměnu za rychlé ústupky a který skutečně eliminuje časté dlouhotrvající "tanečky", typické pro tradiční vyjednávání.

Smartsettle ONE obsahuje intuitivní grafický interface, který uživateli jasně ukazuje postup k dosažení úspěchu. Celkový výsledek je mnohem účinnější s využitím méně konfliktního přístupu než při tradičním vyjednávání. Každá ze stran má větší kontrolu a dostává odměnu za rychlý postup k férové dohodě.

Strany se účastní vyjednávacích online kol a s využitím metody Visual Blind Bidding podávají viditelné a tajné nabídky číselných hodnot, čímž posunují "vlaječky" na ose, graficky znázorňující vyjednávání. Smartsettle ONE je navržený pro strany, které jsou obě ochotné dosáhnout dohody a spolupracovat k jejímu dosažení. Klíčový algoritmus je za tuto snahu odměňuje v průběhu vyjednávání.

ONE umožňuje docílit dohody čtyřmi způsoby: (1) akceptace viditelné nabídky druhou stranou; (2) překryv tajných nabídek se započítáním odměny za rychlý vstřícný krok (tzv. Reward for Early Effort (REE); (3) automatické generování dohody při minimálním rozdílu mezi nabídkami pomocí algoritmu tzv. Automatic Deal-Closer (ADC); nebo (4) řešení sporu s účastí nezávislé třetí strany – mediátora, neutrála nebo soudce. Jakmile dojde k dosažení dohody mezi stranami, systém vygeneruje formální dohodu, opatřenou digitálním certifikátem, kterou si strany mohou stáhnout do svých zařízení.

Smartsettle obsahuje uživatelskou nápovědu. Tato uživatelská příručka poskytuje další pomoc stranám a vysvětluje, jaké funkce jsou jim k dispozici, jaké jsou kroky ve vyjednávání a jejich důsledky. Rovněž zde popisujeme vnitřní uspořádání Smartsettle ONE a jeho klíčové algoritmy.

<sup>&</sup>lt;sup>1</sup> Smartsettle ONE je k dispozici od společnosti Smartsettle Resolutions Inc. (SRI). SRI je celosvětově vedoucí firmou v oblasti výzkumu a vývoje kolaborativních systémů pro online vyjednávání. Smartsettle získal první patent na světě pro systém online vyjednávání mezi více stranami s rozdílnými cíli. Na základě výzkumu zakladatele Dr. Ernesta Thiessena z Cornellovy Univerzity poskytuje Smartsettle intuitivní postup a účinné algoritmy pro rychlejší dohodu o sporných otázkách mezi stranami spolu s dosažením vyšší míry spokojenosti každé ze stran.

Datum vydání: 4. července 2021

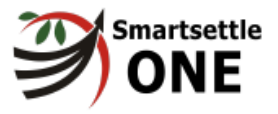

# <span id="page-3-0"></span>**Začínáme**

Najeďte si na Vaši preferovanou webovou stránku s ONE. Tato uživatelská příručka popisuje web [www.onlinedisputeresolution.io](http://www.onlinedisputeresolution.io). Doporučujeme, abyste využívali browser Chrome.

Můžete také užívat Smartsettle ONE prostřednictvím mobilních telefonů se systémem iPhone nebo Android, nicméně doporučujeme mobilní přístup až když se seznámíte s funkcemi našeho systému na větších obrazovkách.

### **Význam formátu písma v této příručce**

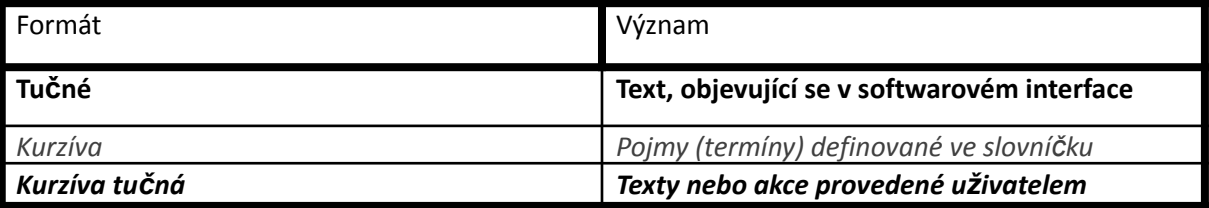

### **Nápověda**

Některé pojmy a tlačítka v Smartsettle ONE jsou opatřené Nápovědou, obsahující další vysvětlení, jak je ukázáno vpravo:

Nápověda se zobrazí, jakmile svým browserem najedete na příslušnou část obrazovky.

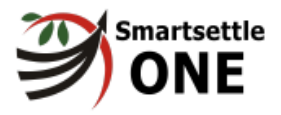

# <span id="page-4-0"></span>**Zřízení Vašeho účtu**

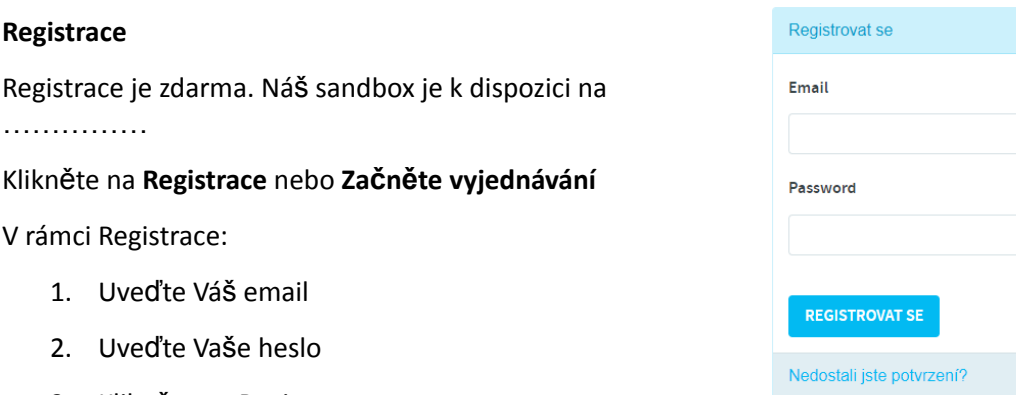

3. Klikněte na Registrace

Dostanete se na Váš dashboard, kde si můžete vyzkoušet předpřipravená vyjednávání.

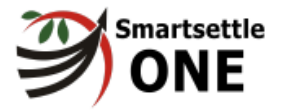

Datum vydání: 4. července 2021 6

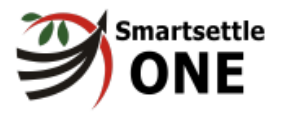

# <span id="page-6-0"></span>**Váš dashboard**

### 1. Na Váš dashboard se dostanete kliknutím na **Případy** nalevo v horním Menu Vaší obrazovky.

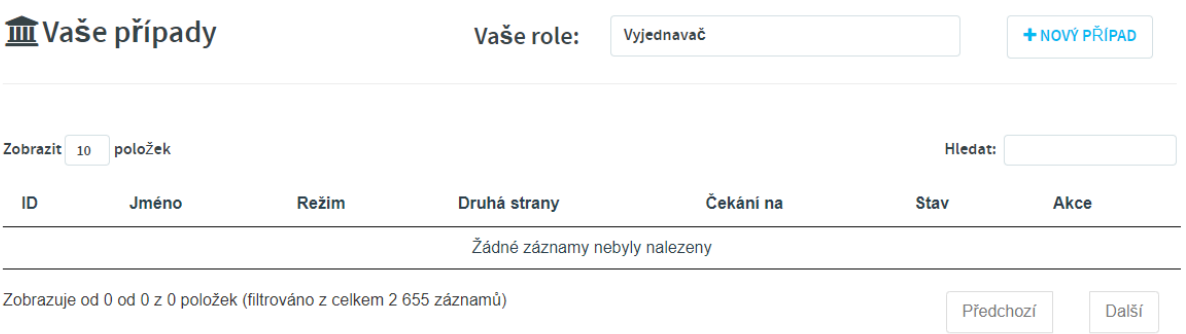

#### **Funkce dashboardu:**

Vaše případy: zobrazuje přehled Vašich případů a otevřených vyjednávání.

Váš účet: zobrazuje anebo umožňuje změnit informace z Vašeho účtu (avatar).

Zprávy: zde najdete zprávy zaslané Vám chat boxem (zvon).

Vaše role: pokud máte více rolí, např. jste také mediátorem, zobrazí se seznam Vašich rolí.

Další dashboardy: když si vyberete další roli, zobrazí se Vám zvláštní dashboard pro tuto roli.

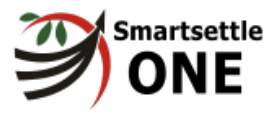

# <span id="page-7-0"></span>**Jak zahájit nové vyjednávání**

Gratulujeme, jste připraveni začít Vaše první vyjednávání! Jak na to:

1. Klikněte na tlačítko **+ Nové vyjednávání**

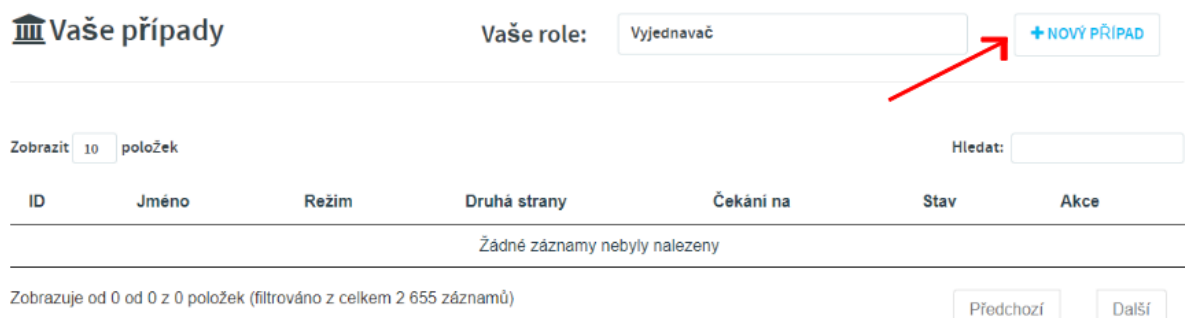

Zde najdete dvě možnosti. Klikněte na jedno ze START tlačítek, podle Vašeho výběru. Počet testovacích případů, které si můžete vyzkoušet, je neomezený. Tato příručka dále popisuje výběr: **Vyjednávání s robotem.**

# Začněte nové vyjednávání

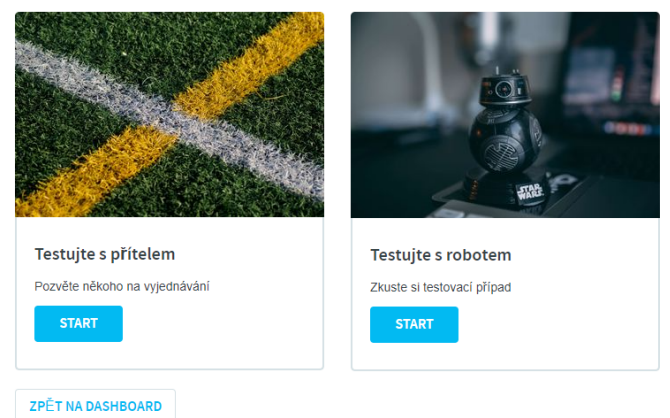

#### **Jak zahájit nové vyjednávání – pokrač.**

1. Vyberte si testovací případ ze seznamu **Výběr vyjednávání.**

# Vyplňte laskavě

Typ vyjednávání

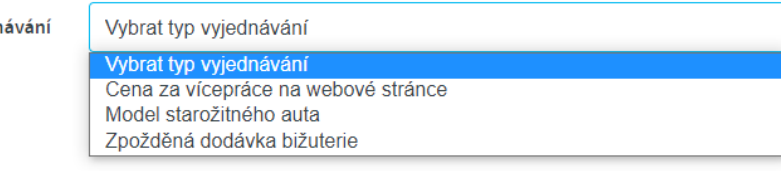

Objeví se informace o případu.

Datum vydání: 4. července 2021 8

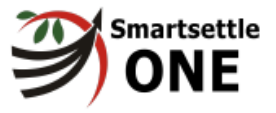

- 1. Přečtěte si popis případu v pravé části Vaší obrazovky.
- 2. Robot může být nastaven na tři různé vyjednávací styly. Zvolte styl, kterým chcete, aby se robot choval.

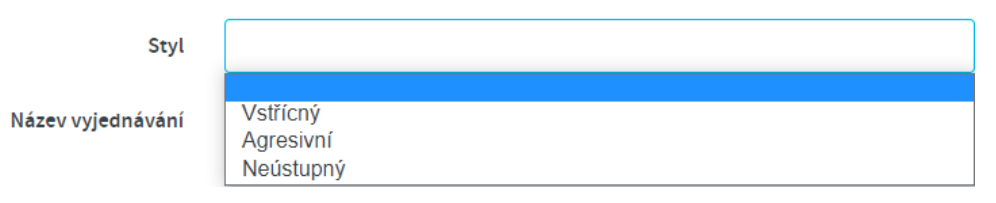

### 3. Klikněte na **Vytvořit vyjednávání**

Objeví se 8 kroků vyjednávacího procesu, počínaje Vaší identifikací.

Datum vydání: 4. července 2021 9

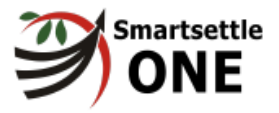

# <span id="page-9-0"></span>**Krok 1 – Identifikace strany**

Nyní se nacházíte v kroku 1 z osmi kroků procesu vyjednávání.

V testovacím případě se jako Vaše jméno objeví jméno strany, kterou hrajete. Potvrďte, že Vaše jméno a jeho zkratka jsou správné a klikněte na **Vytvořit vyjednávání**.

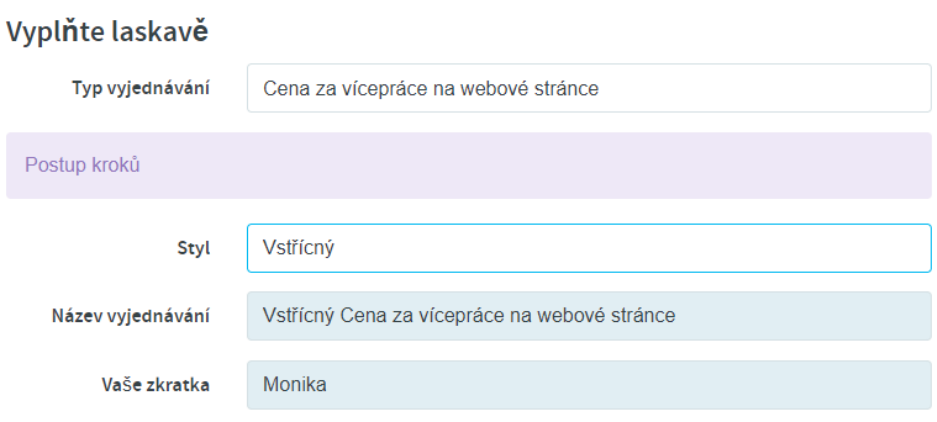

#### Uveďte laskavě druhou stranu

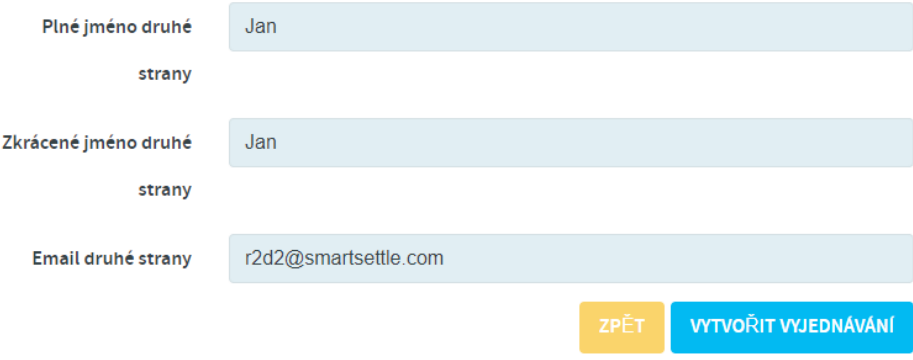

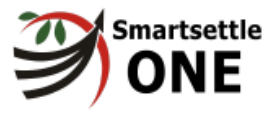

# <span id="page-10-0"></span>**Krok 2 – Nesporná fakta**

Popište nesporná fakta Vašeho případu. Tomu se také někdy říká popis, pozadí případu, podrobnosti o případu nebo (odsouhlasené) faktické informace. Nesporná fakta by měla obsahovat informace, které objektivně popisují Váš případ a s nimiž obě strany souhlasí.

Tuto část sdílí obě strany a každá z nich může editovat text. Obě strany se musí dohodnout na nesporných faktech případu předtím, než začne vyjednávání. Snažte se být struční a kooperativní.

**DALŠÍ** 

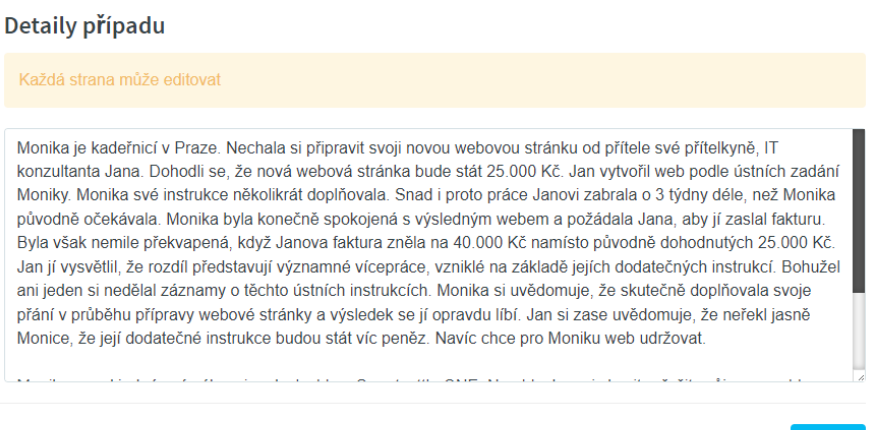

- 1. Vložte Váš faktický popis v textovém poli níže.
- 2. Pokud jste spokojený s Vašim faktickým popisem, klikněte na **Další**

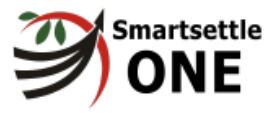

# <span id="page-11-0"></span>**Krok 3 – Prohlášení**

Využijte tuto část k vyjádření Vašeho pohledu na spornou záležitost. Tato část je jen pro Vaše názory: druhá strana s Vámi nemusí souhlasit, stejně jako Vy nemusíte souhlasit s prohlášeními druhé strany.

#### **Poznámky**

- Snažte se být vstřícní!
- Vy a druhá strana mohou vidět (ale nemohou editovat) vzájemná prohlášení
- Vaše prohlášení budou součástí Vaší dohody.

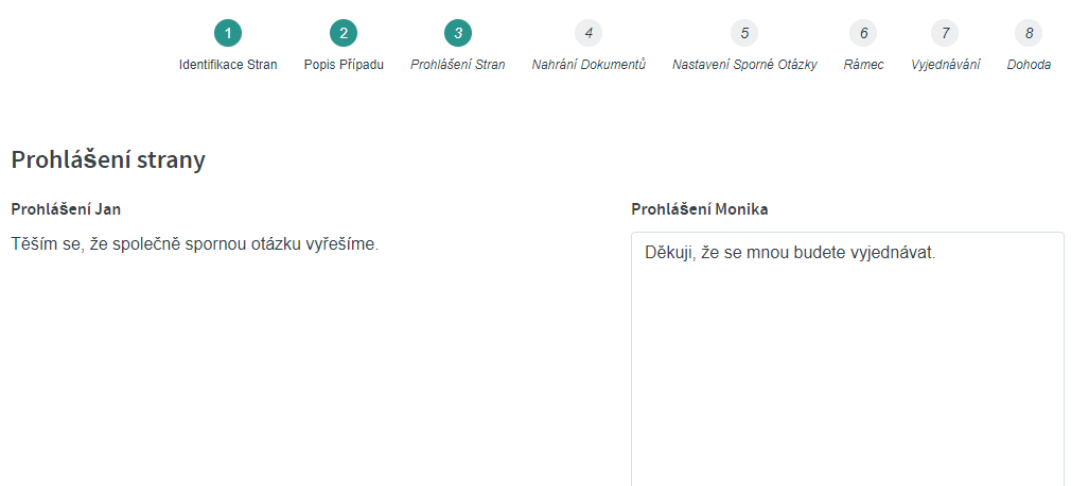

- 1. Vložte Vaše prohlášení do textového pole níže.
- 2. Pokud jste spokojený s Vaším prohlášením, klikněte na **Další**

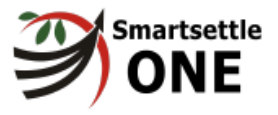

# <span id="page-12-0"></span>**Krok 4 – Nahrání dokumentů**

Pokud máte nějaké dokumenty, které podporují Vaše prohlášení, které si přejete mít jako důkazní podklady pro Vaše vyjednávání, můžete je nahrát v tomto kroku. Pokud si přejete, aby na tyto dokumenty odkazovala finální dohoda, musíte je uvést ve Vašem prohlášení (předchozí krok), nebo v nesporných faktech, pokud s tím souhlasí druhá strana. Pokud si myslíte, že vyjednávání dojde k dohodě snadno, možná zvažte počkat s nahráním dokumentů až do Finálního kola vyjednávání.

Nahrání dokumentů je dobrovolné.

U každého dokumentu, který si přejete nahrát:

- 1. Uveďte **Popis** dokumentu.
- 2. Vyberte soubor: vyberte soubor ze svého počítače a klikněte na "otevřít" aby se soubor nahrál.
- 3. Po nahrání všech dokumentů, které si přejete nahrát, klikněte na **Další**

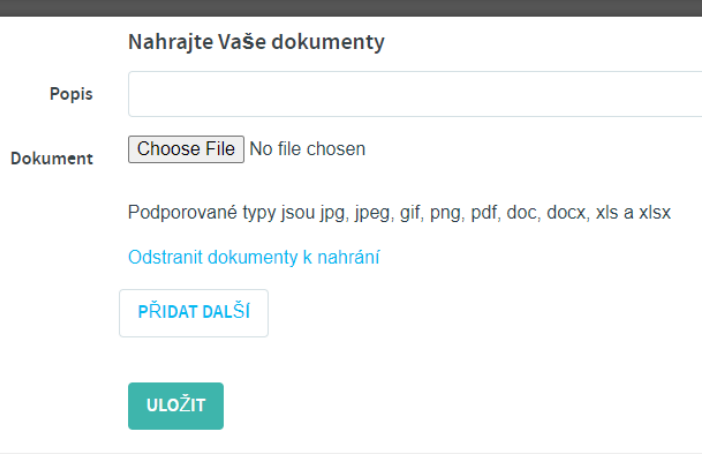

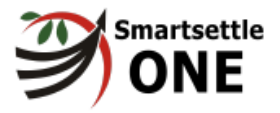

# <span id="page-13-0"></span>**Krok 5 – Nastavení sporné otázky**

Nastavte si Váš sporný bod pro účely vyjednávání. Pokud vyjednáváte s robotem, bude sporná otázka už nastavená.

- 1. Doplňte stručný popis sporné otázky.
- 2. Vyberte měnu nebo hodnotovou jednotku ze seznamu.<sup>2</sup>

3. Zvolte "standardní" pro vyjednávání v jednotkách. Pokud jednáte o vysokých Částkách, zvolte ze seznamu "tisíce" nebo "miliony".

4. **Sdílená číselná hodnota preferovaná druhou stranou:** zde uveďte nejvyšší číselnou hodnotu, kterou podle Vás preferuje druhá strana. Druhá strana bude mít možnost toto číslo změnit.

5. **Sdílená číselná hodnota preferovaná Vámi:** zde uveďte číselnou hodnotu, která by podle Vás představovala optimistický výsledek tohoto vyjednávání. Jinými slovy, o něco lepší výsledek, než je podle Vás realistický výsledek vyjednávání pro Vás. Toto bude Váš výchozí bod při vyjednávání. Druhá strana nebude moci změnit Vámi preferovanou číselnou hodnotu.

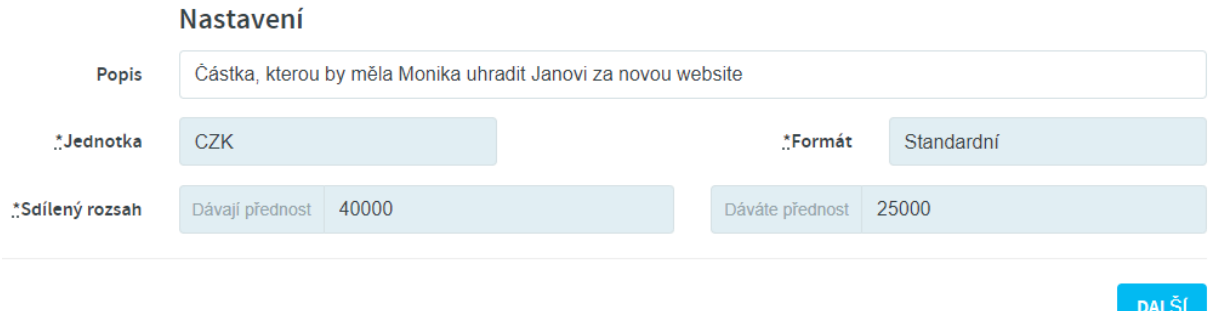

6. Až doplníte všechny požadované informace, klikněte na **DALŠÍ**

<sup>&</sup>lt;sup>2</sup> Pokud hodnotová jednotka, kterou si přejete zvolit, není na seznamu dostupná, požádejte laskavě o její doplnění do seznamu emailem v angličtině na supportmartsettle.com. Datum vydání: 4. července 2021

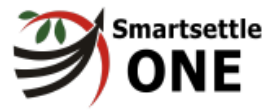

# <span id="page-14-0"></span>**Krok 6 – Vyjednávací rámec**

Váš Vyjednávací rámec zahrnuje popis případu a prohlášení, která jste Vy a druhá strana provedli v předchozích krocích.

Vyjednávací rámec představuje Vaši finální dohodu s výjimkou jediného prázdného místa, kam se doplní číselná hodnota, kterou budete vyjednávat v dalším kroku metodou Visual Blind Bidding.

1. Přečtěte si celý dokument pečlivě předtím, než jej akceptujete. Vaše akceptace je digitálním podpisem tohoto dokumentu.

**AKCEPTOVAT** 

# Jednoduchý rámec vyjednávání

#2809 Vstřícný Cena za vícepráce na webové stránce DATUM UZAVŘENÍ: Tato dohoda byla uzavřena dne: [Datum nevyplněno] ("Datum uzavření dohody") mezi následujícími stranami: Jan Jan r2d2@smartsettle.com  $200 - 8661201$  St. Langley, BC **V2Y 0G9**  $CA$ **Monika** Monika lenka.chocholouskova@prkpartners.com Předmětem této dohody je řešení následující sporné otázky:

## 2. Až si celý Vyjednávací rámec přečtete a budete jej chtít digitálně podepsat, klikněte na **SOUHLASÍM**

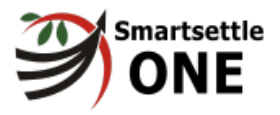

# <span id="page-15-0"></span>**Krok 7 – Vyjednávání**

<span id="page-15-1"></span>Krok 7: Vyjednávání – zahájení vyjednávacího procesu – kolo 1

Gratulujeme, jste v kole 1 vyjednávání. Máte k dispozici chat box, který můžete vyzkoušet. Robot však není naprogramovaný, aby odpovídal na zprávy z chat boxu.

Níže uvedený obrázek ukazuje, jak vypadá vyjednávací osa na začátku kola 1.

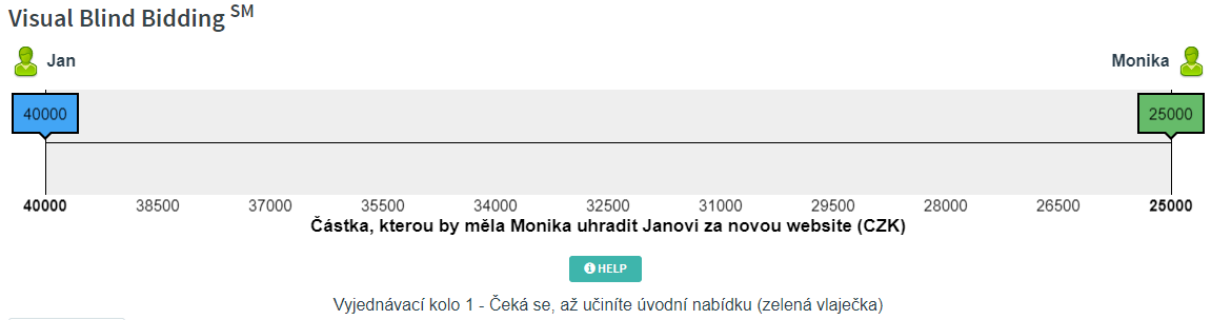

1. Posuňte zelenou vlaječku doleva, abyste učinili viditelnou nabídku, a potvrďte ji ve vyskakovacím okénku.

Jakmile provedete svoji první viditelnou nabídku, objeví se Vám žlutá vlaječka, určující Vaši tajnou nabídku. Žlutá vlaječka se objeví na stejné hodnotě jako zelená vlaječka, což logicky znamená, že Vaše tajná nabídka nemůže být nižší než Vaše viditelná nabídka.

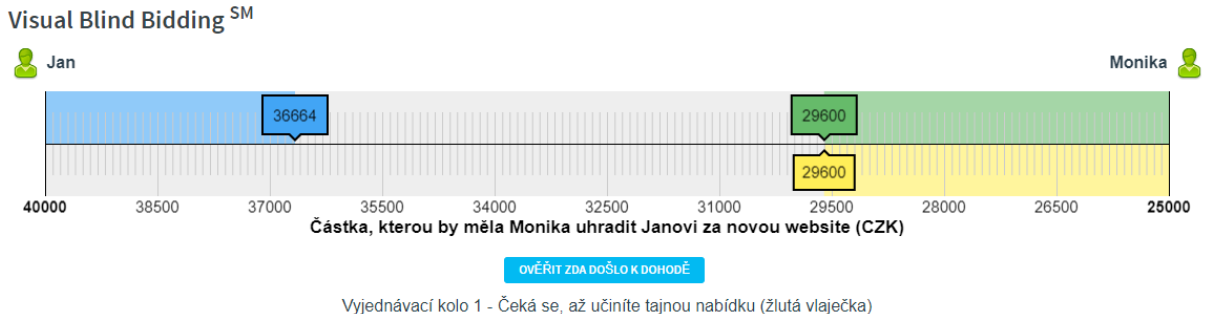

2. Posuňte Vaši žlutou vlaječku doleva, abyste určili Vaši tajnou nabídku. Vezměte v úvahu, že Smartsettle ONE má zabudovanou odměnu za vstřícnost! Buďte vstřícní a určete svoji tajnou nabídku brzo, pokud si myslíte, že můžete dospět k dohodě.

3. Potvrďte číselnou hodnotu tajné nabídky ve vyskakovacím okénku a rozhodněte se, jestli chcete ukončit toto kolo a ověřit, zda jste dospěli k dohodě. Pokud chcete dál podávat nové nabídky, odstraňte "zaškrtnutí" u "Také ukončete toto kolo vyjednávání a ověřte, zda došlo k dohodě".

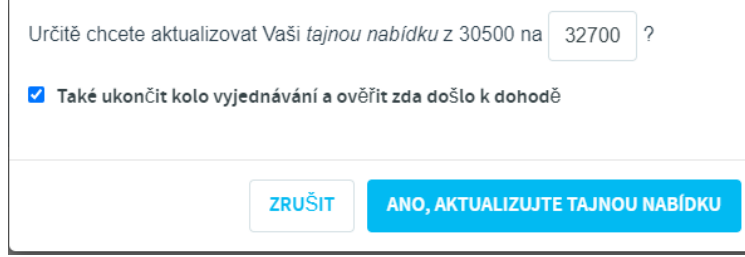

Datum vydání: 4. července 2021 16

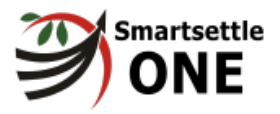

## 4. Klikněte na **ANO, CHCI PODAT NOVOU TAJNOU NABÍDKU.**

### <span id="page-16-0"></span>Krok 7: Vyjednávání – automatické dosažení dohody

Smartsettle ONE se Vás na konci každého vyjednávacího kola zeptá, zda byste byli ochotni překonat rozdíl v nabídkách, pokud je tento rozdíl dostatečně malý. K tomu, aby k takovému překročení malého rozdílu došlo, musí obě strany vyjádřit svůj souhlas, a vyjádřit svoji vlastní definici toho, co považují za malý rozdíl.

# **Automatic Deal-Closer**

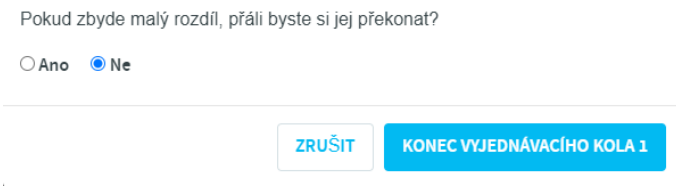

5. Klikněte na "Ano" a definujte malý rozdíl.

6. Klikněte na **KONEC KOLA 1**

Když jak Vy tak druhá strana ukončí současné kolo vyjednávání, Smartsettle ONE zkontroluje, jestli došlo k dosažení dohody. V našem příkladu vyjednávání lze dosáhnout dohody, pokud se překrývají tajné nabídky<sup>3</sup> nebo prostřednictvím automatického dosažení dohody. Pokud se dohody nepodaří dosáhnout, pokračujte ve výměně nabídek v rámci dalšího kola.

Viz **Krok 8 – DOHODA** pro více informací o dohodách.

Pokud nedošlo k dosažení dohody, objeví se následující zpráva:

Můžete pokračovat ve vyjednávání v dalších kolech.

7. Klikněte na **OKAY**, abyste mohli podávat nabídky v dalším kole vyjednávání.

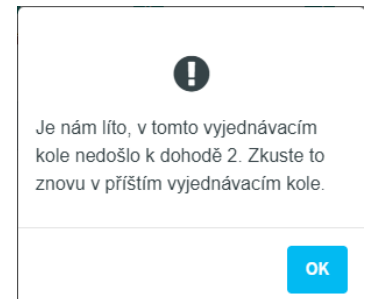

#### <span id="page-16-1"></span>Krok 7: Vyjednávání – Kolo 2 a další

Všechna další kola vyjednávání mají stejný proces jako kolo 1 a uplatní se stejné instrukce.

- 8. **Posuňte Vaši zelenou vlaječku** a tím podejte Vaši novou viditelnou nabídku
- 9. **Posuňte Vaši žlutou vlaječku** a tím podejte Vaši novou tajnou nabídku
- 10. Zvolte, zda souhlasíte nebo nesouhlasíte s **automatickým uzavřením dohody**
- 11. **Ukončete kolo vyjednávání** a nechte ONE, aby zkontroloval, zda došlo k dosažení dohody
- 12. Pokračujte do dalších kol, dokud nedojde k dohodě.

<sup>&</sup>lt;sup>3</sup> Pokud chcete vědět, jak Smartsettle ONE rozděluje překryv v tajných nabídkách, jděte na Glossary (odkaz v části "Teorie") a hledejte **"Odměna za vstřícnost**".

Datum vydání: 4. července 2021

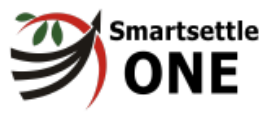

Není žádné omezení počtu kol, které Vy a druhá strana můžete využít, avšak můžete se předem domluvit na tom, kolik vyjednávacích kol zkusíte.

Můžete také ukončit kolo vyjednávání tím, že kliknete na tlačítko OVĚŘIT DOSAŽENÍ DOHODY pod vyjednávacím panelem. Toto tlačítko Vám zobrazuje, jaké akce máte k dispozici, a mění se v průběhu vyjednávání.

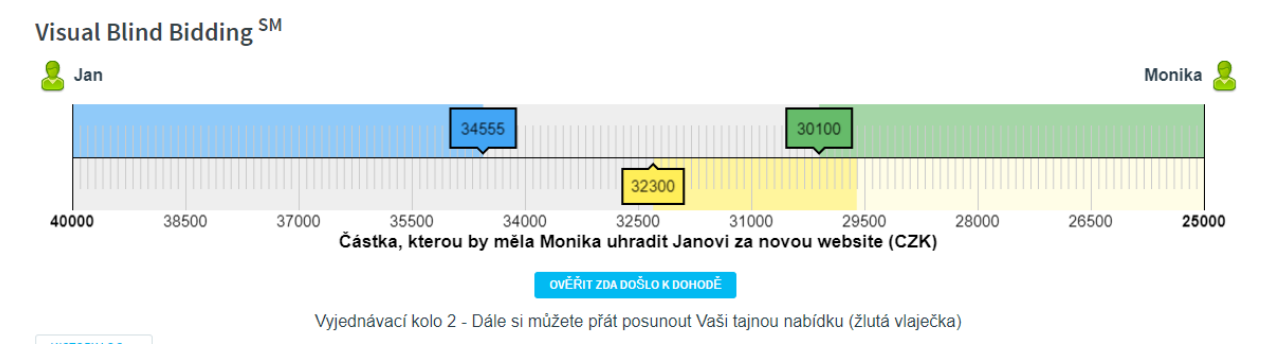

## <span id="page-17-0"></span>Krok 7: Vyjednávání – Zahájení finálního vyjednávacího kola

Pokud jste již vyjednávali několik kol a dosáhli jste limitu toho co jste ochotni akceptovat, můžete **Vyhlásit finální vyjednávací kolo.**

Tlačítko této akce Vám bude k dispozici pod vyjednávacím panelem počínaje kolem 2.

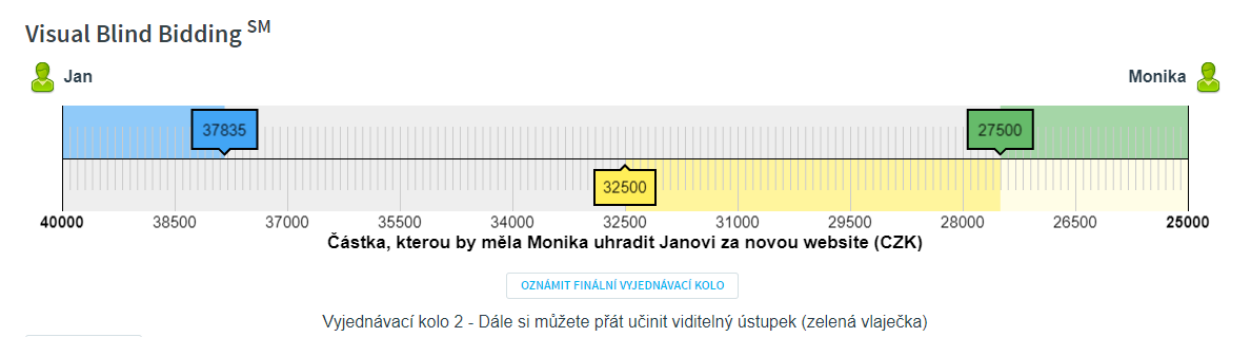

Systém Vás požádá o potvrzení, že chcete vyhlásit poslední kolo vyjednávání.

Druhá strana bude automaticky informována o tom, že jste vyhlásili poslední kolo a bude rozumět tomu, že nadcházející kolo je posledním kolem, kdy může docílit dohody s Vámi.

Pokud nedojdete k dohodě ani v posledním kole vyjednávání a systém nemůže automaticky překročit malý rozdíl ve Vašich nabídkách, můžete ještě zkusit docílit dohody s využitím nezávislých třetích stran – mediátorů, pokud s tím druhá strana souhlasí.

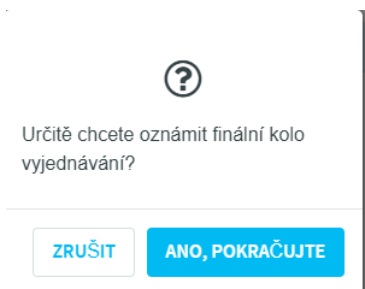

## <span id="page-17-1"></span>Krok 7: Vyjednávání v průběhu posledního kola

Jestliže druhá strana iniciovala poslední kolo vyjednávání, na Vašem akčním tlačítku se objeví KONEC FINÁLNÍHO VYJEDNÁVACÍHO KOLA.

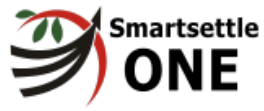

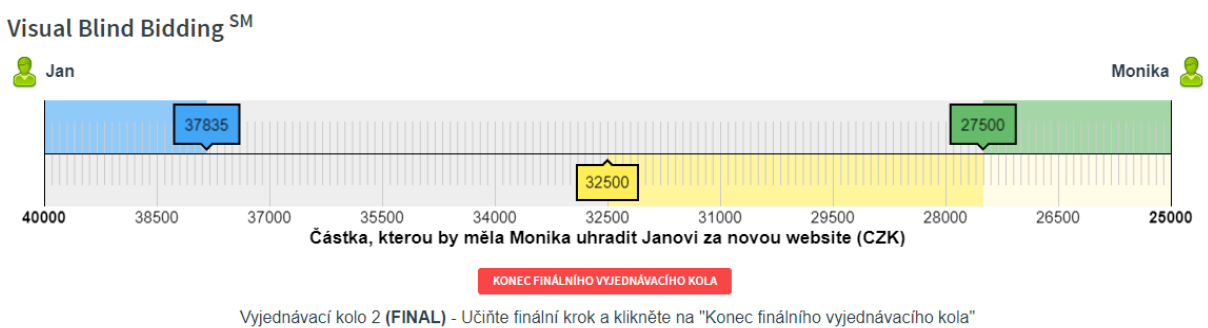

Jste nyní v posledním kole, v němž se můžete pokusit dosáhnout dohody s druhou stranou. Zvažujte proto pečlivě Vaši novou nabídku a také to, jaké další alternativy řešení Vašeho sporu máte k dispozici, pokud se nepodaří dosáhnout dohody prostřednictvím Smartsettle ONE. Vždy budete mít možnost využít třetí nezávislé osoby – ať už v rámci mediace nebo rozhodčího řízení prostřednictvím nezávislých třetích stran, pokud s tím druhá strana bude souhlasit, **nebo můžete podat žalobu k soudu**.

Pokud se Vám při vyjednávání podaří docílit dohody, objeví se následující obrazovka:

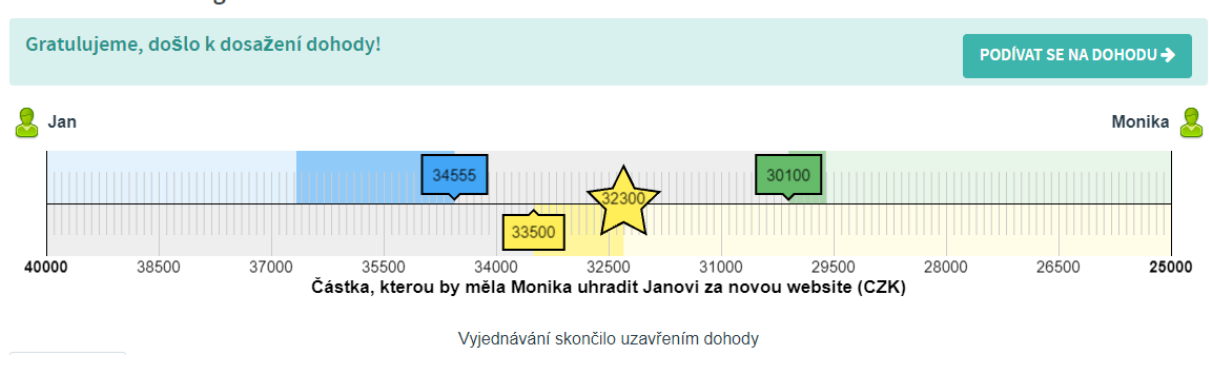

Visual Blind Bidding<sup>SM</sup>

# **Řešení Vašeho sporu pomocí třetích nezávislých osob**

## **NOTE: different text: Not available for Czech pilot:**

Tento modul není k dispozici pro pilotní testování v České republice.

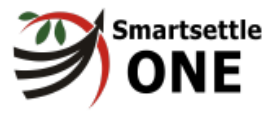

# <span id="page-19-0"></span>**Krok 8 – Tisk Vaší dohody**

Gratulujeme: dosáhli jste dohody! Můžete si stáhnout nebo vytisknout Vaší dohodu a Vaše dohoda bude nadále k dispozici po celou dobu platnosti Vašeho uživatelského účtu u Smartsettle. Možná budete muset provést "refresh" browseru, abyste Vaši dohodu uviděli.

Abyste uviděli Vaši dohodu, klikněte na "**ZOBRAZIT DOHODU**" (v Kroku 7)

Pak si můžete stáhnout Vaši dohodu tím, že kliknete na "STÁHNOUT JAKO PDF"

Děkujeme Vám za to, že jste využili Smartsettle ONE k úspěšnému vyjednání Vašeho sporu. Doufáme, že to pro Vás byla úspěšná zkušenost a že použijete ONE opět, když se budete potřebovat dohodnout s druhou stranou na číselně vyjádřitelném řešení Vašeho sporu.

### **Teorie**

Pokud se chcete dozvědět víc o tom, jak je Smartsettle ONE interně sestavený a jaké využívá algoritmy, můžete využít následující zdroje informací v angličtině:

……

### **Uživatelská podpora**

Pokud potřebujete nějakou podporu i potom, co jste si prostudovali tuto uživatelskou příručku, kontaktujte laskavě: [infoczech@smartsettle.com](mailto:infoczech@smartsettle.com)

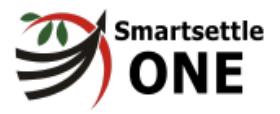

# <span id="page-20-0"></span>**Závěrečné poznámky**

## **Uznání**

Následující osoby se aktivně zúčastnily vývoje Smartsettle ONE a přípravy této uživatelské příručky: Ernest Thiesen (zakladatel), Carissa Boynton, Paul Miniato, Derek Barber, Jonathan Neufeld, Anthony Penner, Nico Epp, Isaac Boynton a Jaap Siekman.

Díky všem našim uživatelům a testérům našeho software, s jejich přispěním dostáváte mnohem lepší produkt než by jinak byl.

### **Ochranné známky**

ICANS, Smartsettle a Visual Blind Bidding jsou ochrannými známkami iCan Systems Inc. Další ochranné známky uvedené v této uživatelské příručce jsou vlastnictvím svých příslušných vlastníků.

### **Copyright**

Software, který je součástí produktů Smartsettle a související dokumentace jsou chráněné autorským právem, včetně mezinárodních úmluv o právu autorském.

Vydáno iCan Systems Inc., 1700-1185 W. Georgia St., Vancouver BC V6E 4E6, Kanada.

[www.smartsettle.com](http://www.smartsettle.com)

Copyright © 1999 – 2021 iCan Systems Inc. Veškerá práva vyhrazena.